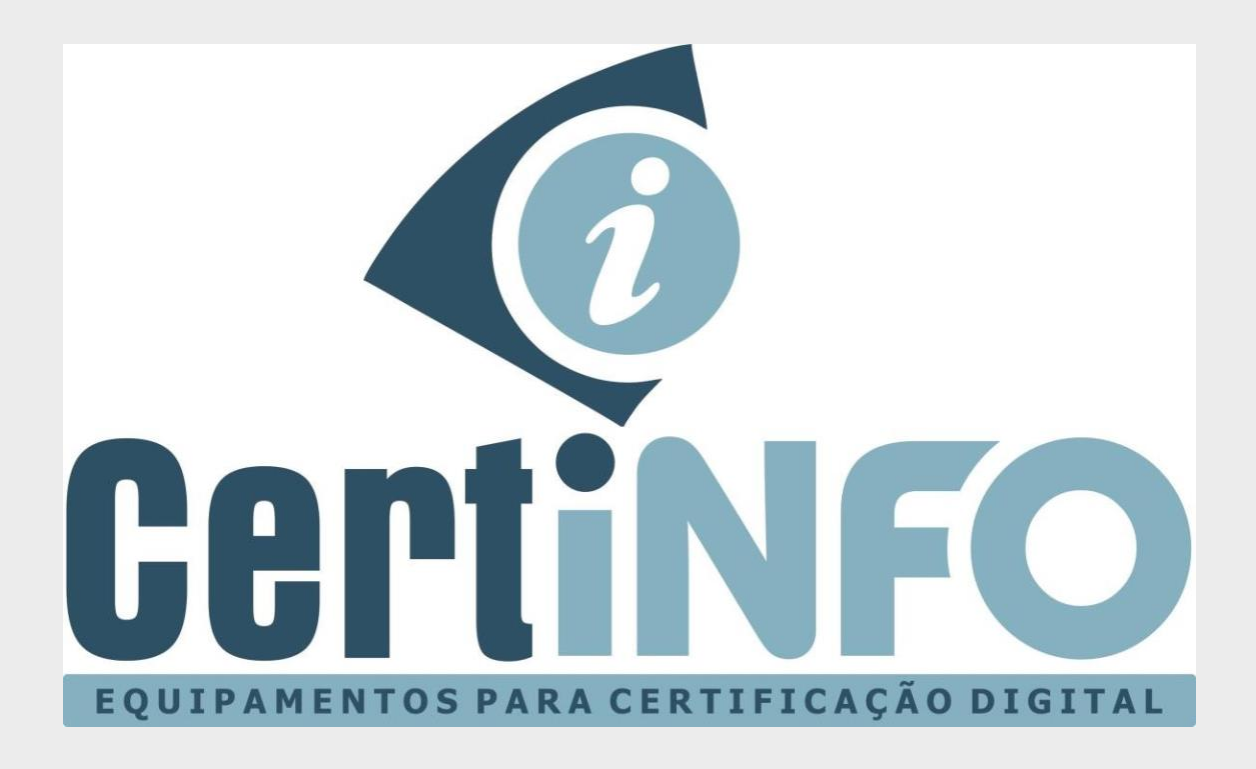

# **MANUAL DE INSTALAÇÃO E INICIALIZAÇÃO DO CARTÃO SMART CARD**

**TODOS OS DIREITOS RESERVADO A CERTINFO**

# **INSTALAÇÃO DO DRIVE SAFENET AUTHENTICATION**

#### **1º Passo – Baixe os arquivos de instalação do drive.**

Acesse nosso site<http://www.certificainfo.com.br/pagina/drives.html>

Clique no link referente ao seu Sistema Operacional e aguarde baixar o arquivo.

#### **2º Passo – Instalando o drive.**

Abra o arquivo baixado, selecione a versão do seu Windows (32 ou 64 bits) e clique para iniciar a instalação. (A instalação do drive Mac ou Linux é semelhante a esta do Windows)

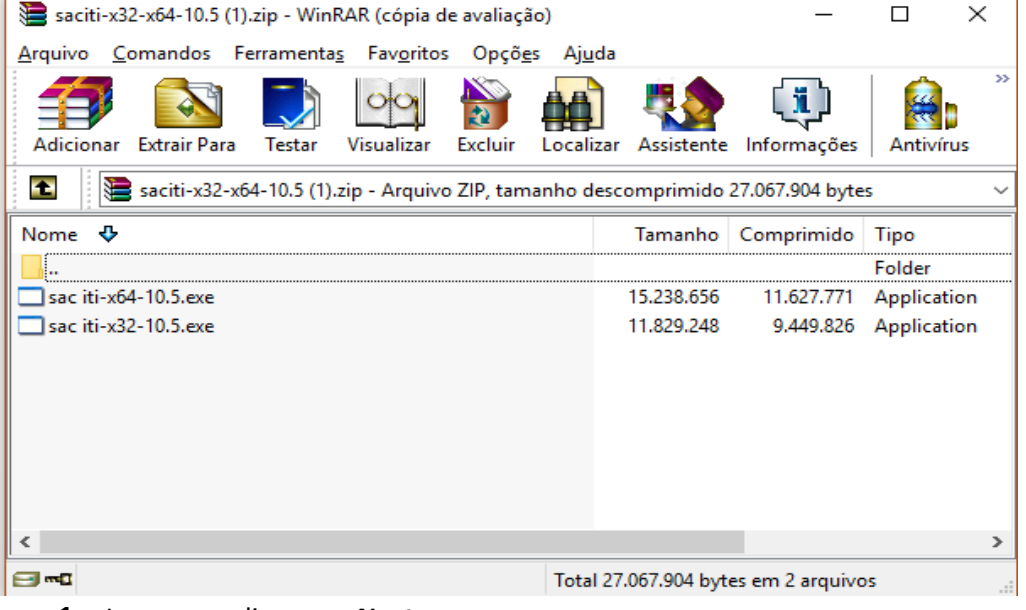

- **1.** Logo apos clique em *Next*
- **2.** Depois clique em *Next* novamente
- **3.** Logo apos voce devera marca a opção **"I Accept the license agreement"** e clicar em *Next*
- **4.** no botão **Instalar** e aguarde a finalizar a instalação.
- **5.** Clique em **Concluir**
- **6.** O **Token** ou **Smart Card** esta pronto para ser usado
- **7.** Na maioria dos computadores o **Drive**, ele fica na barra minimizado próximo ao relógio

**NOTA: Este programa deve estar instalado no computador para o cartão smart card/certificado funcionar. Caso formate ou mude de computador você deve instalar esse programa novamente.**

# **3° Passo – Inicialização do Cartão Criptográfico Gemalto IDPrime MD**

- **1)** Insira seu cartão na leitora;
- **2)** Clique em Vista avançada conforme imagem abaixo;

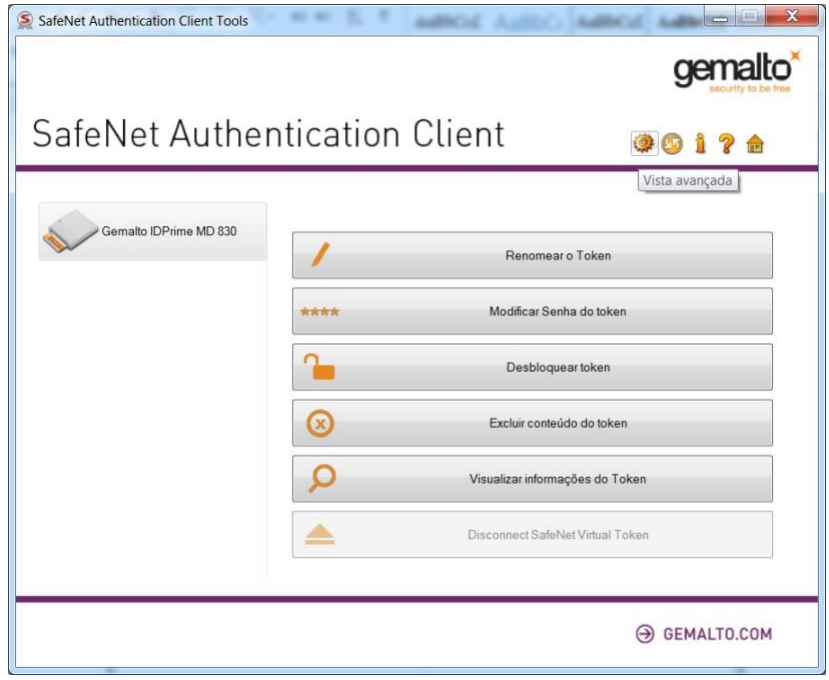

**TODOS OS DIREITOS RESERVADO A CERTINFO**

**3-** Para inicializar seu Smart Card, clique em "Inicializar Token"

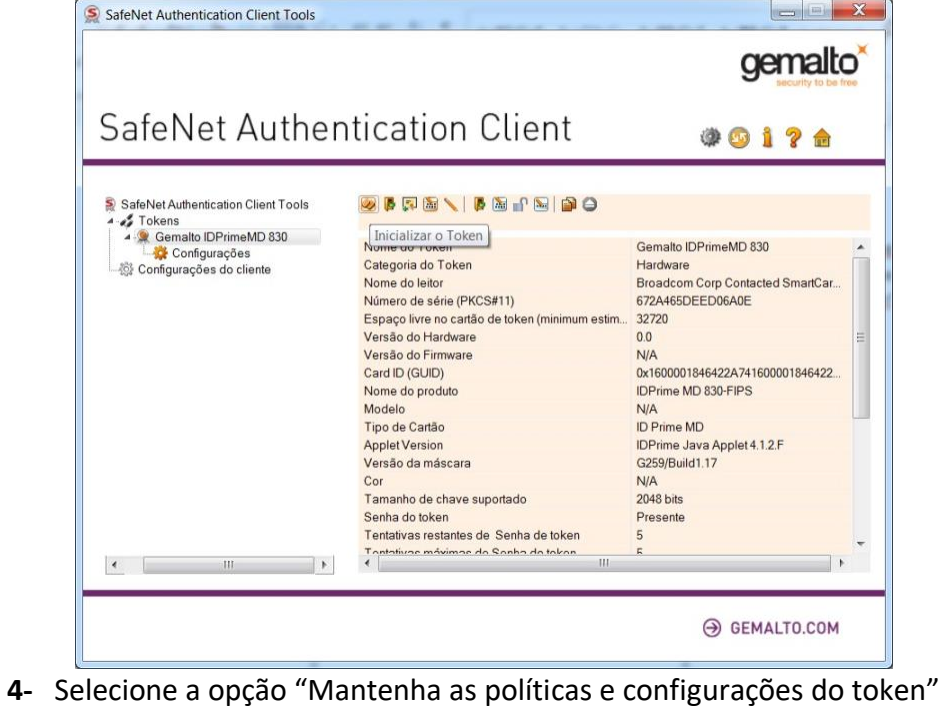

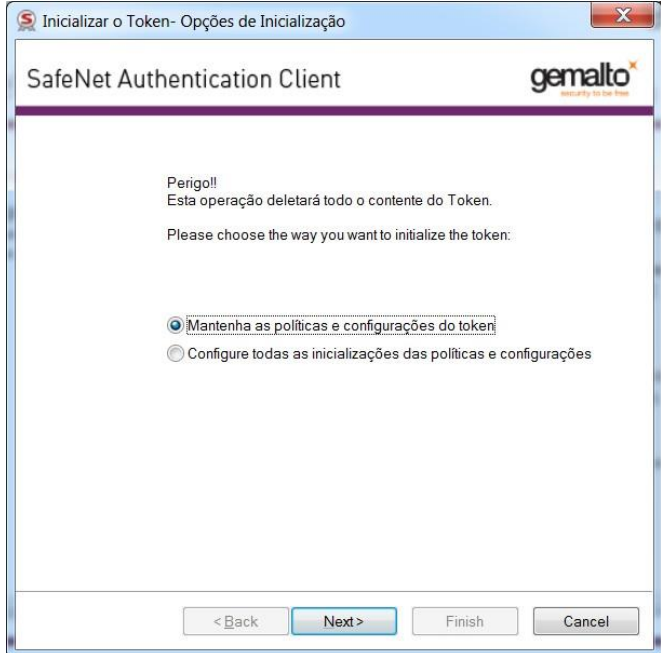

#### **5-** Digite a senha de Administrador **(PUK)**.

- Caso a senha seja a mesma de fábrica **(1234)**, selecione a opção **"Use factory default administrator password"**

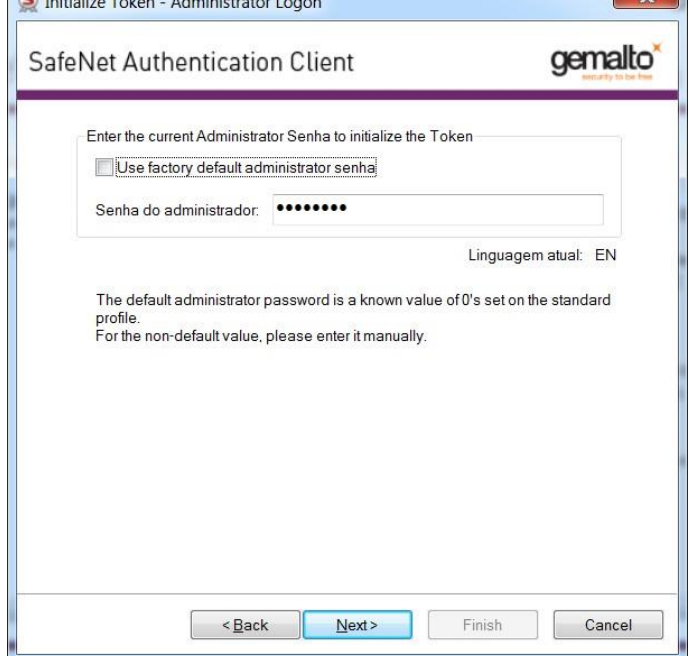

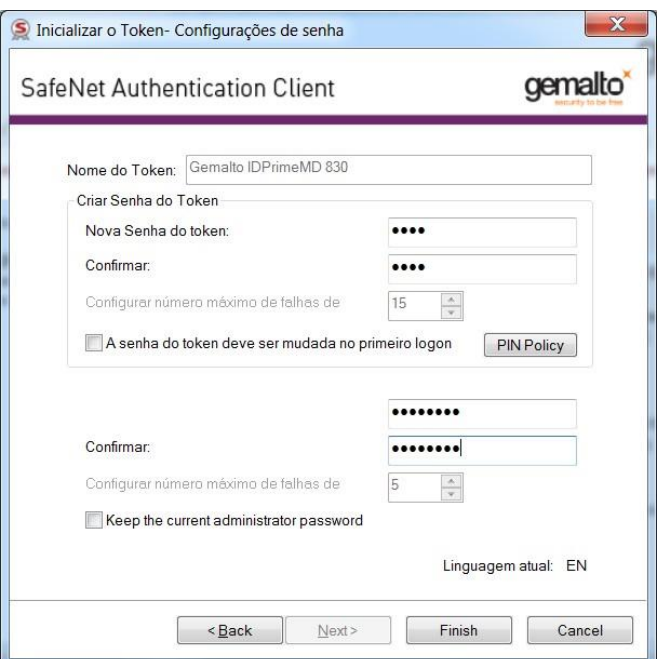

**6-** Nas configurações de senha você **tera** definir uma nova senha **(PIN)**, número máximo de tentativas antes do bloqueio da senha **(PIN e PUK),** opção para solicitar a troca da senha **(PIN)** no primeiro logon e criar uma nova senha de Administrador **(PUK).**

Clique em **"Finish"** para prosseguir com a inicialização.

Atenção, esta operação irá excluir todo o conteúdo do cartão. Clique em **OK** caso tenha **CERTEZA** de que não há nenhum certificado armazenado em seu dispositivo.

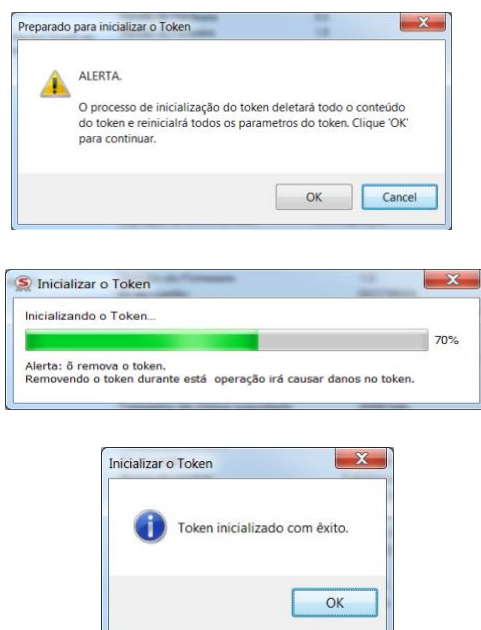

#### **7**-Ultimo procedimento para levar seu Smart Card ate uma certificadora é renomea-lo colocando o seu nome caso seja CPF o certificado que ira fazer ou de sua empresa caso seja CNPJ

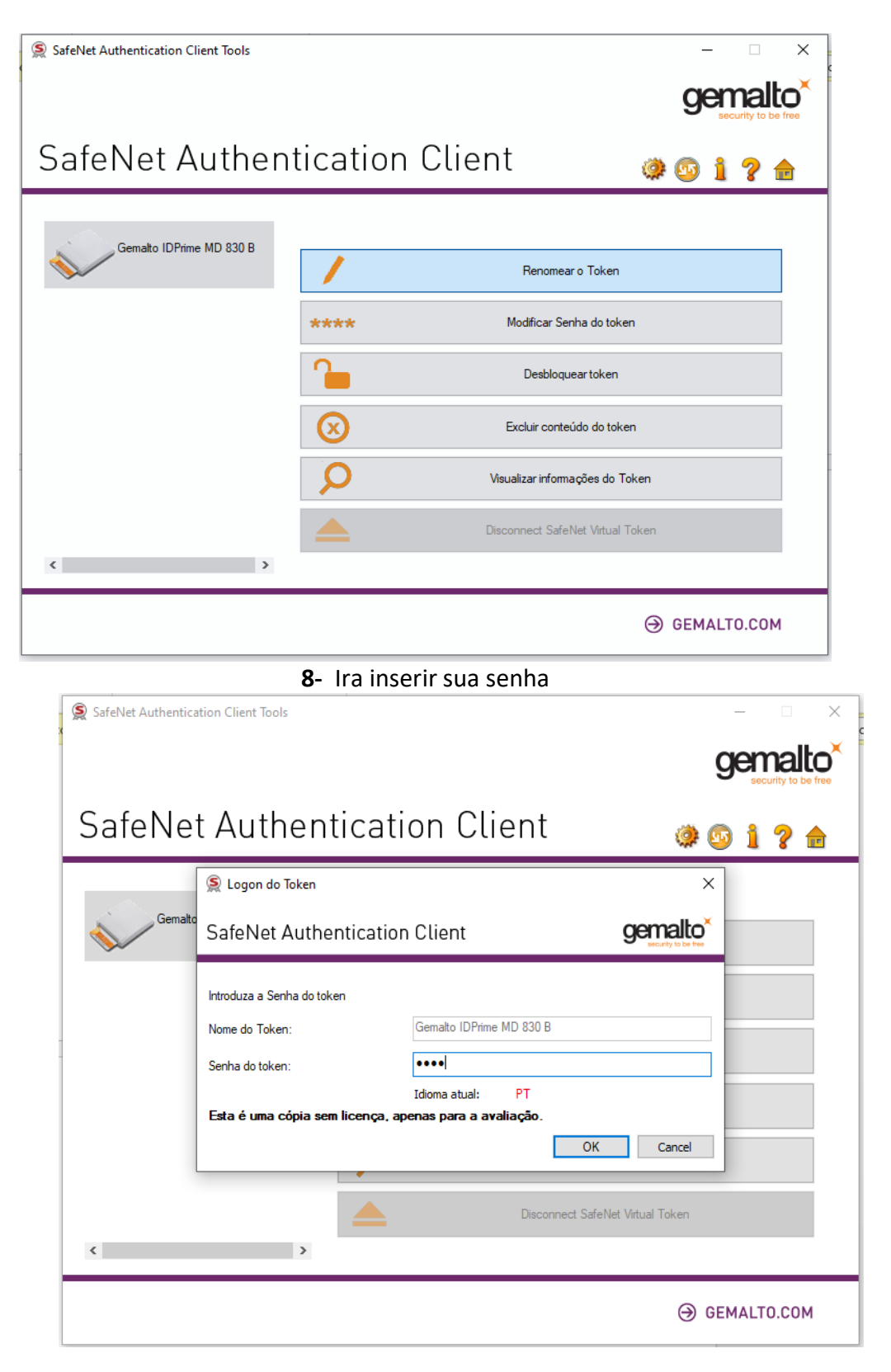

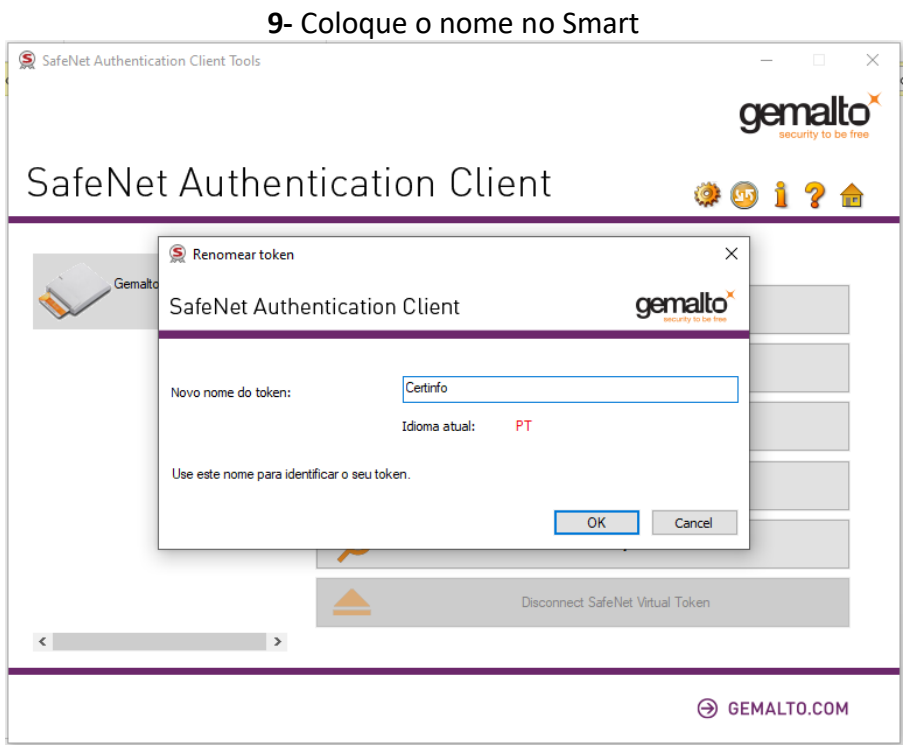

Pronto, seu cartão está pronto pra receber o certificado digital.

#### **TODOS OS DIREITOS RESERVADO A CERTINFO**

### **CONSIDERAÇÕES IMPORTANTES**

Seu cartão Smart card está configurado para receber o certificado digital de qualquer Certificadora.

Não damos suporte ao certificado digital, verifique com a certificadora todas as etapas necessárias pra baixar o certificado.

Verifique também as cadeias de certificado necessárias baixe e instale no cartão Smart card.

Após gravado o Certificado digital não repita mais o processo de inicialização do cartão Smart card. Inicializar fará com que tudo que esteja configurado seja Apagado, inclusive o certificado digital.

Se necessitar de suporte, não deixe de enviar um print da tela com respectivo erro ou dificuldade.

Qualquer dúvida envie um e-mail para **[contato@certinfo.com.br](mailto:contato@certinfo.com.br)**

# **CERTINFO – SUA PARCEIRA EM CERTIFICAÇÃO DIGITAL**

**Site [www.certinfo.com.br](http://www.certinfo.com.br/) e-mail [contato@certinfo.com.br](mailto:contato@certinfo.com.br) Skype cert.info**